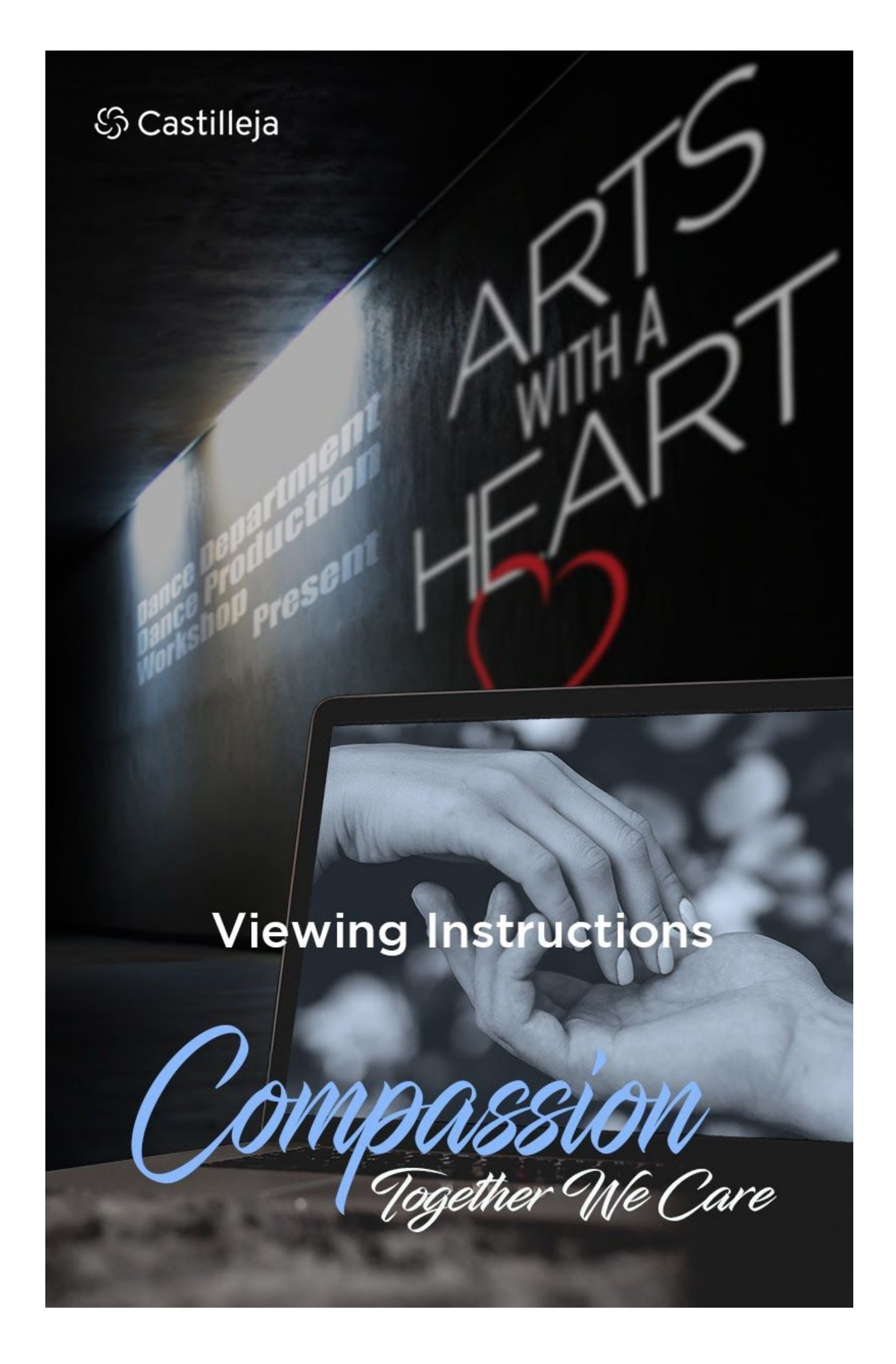

Watching this year's Arts with a Heart show this year is a bit different than in past years given the pandemic. While you can watch it on your phone, tablet, or laptop, we highly recommend watching on a Television or Large Computer Monitor for the best viewing experience.

You can connect your laptop or phone to your TV in a variety of ways:

# **Wired Connection**

You can use an HDMI cable like the one shown below to connect your laptop to your TV. To use a wired connection, you will need a Computer or laptop. You will need:

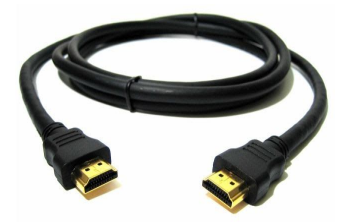

- TV
- HDMI Cable *(shown at the left)*
- You can determine if you need an HDMI adapter by checking the port on your computer. A HDMI port looks like this:

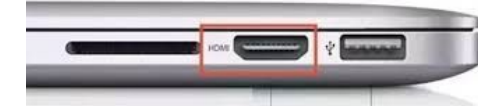

*If your computer does not have this HDMI port, then you will need an HDMI adapter.*

## **Connection Steps**

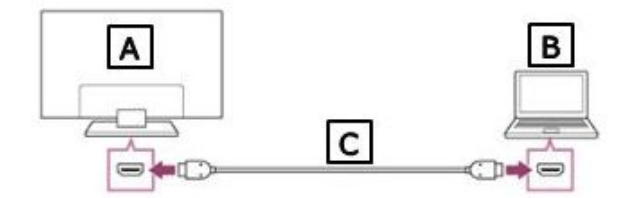

- 1. Plug your HDMI cable (**C**) into your laptop's HDMI Port (**B**)
- 2. Plug the cable connector into the HDMI port on your TV (**A**)
- 3. Using your remote's input selector, press **Input** and choose the corresponding HDMI input on your TV.

You should see your computer's screen displayed on your TV screen!

For more information on wired connection, click [here](https://www.ibik.ru/how-to-connect-laptop-to-tv-using-hdmi).

# **Wireless Connection**

Below are two wireless connection options to pair your smaller device with your TV.

## **Google Chromecast**

To use Chromecast you will need

- Computer with Google Chrome installed
- TV running Android TV OR a TV with Chromecast installed
- All devices must be connected to Wi-fi

#### Wireless connection steps: **Chromecast**

- 1. Turn on your TV.
- 2. Switch to the HDMI input which the Chromecast is connected.
- 3. Open **Google Chrome** on your computer.
- 4. Open the menu by clicking the **three small circles** in the **Top Right Corner**.

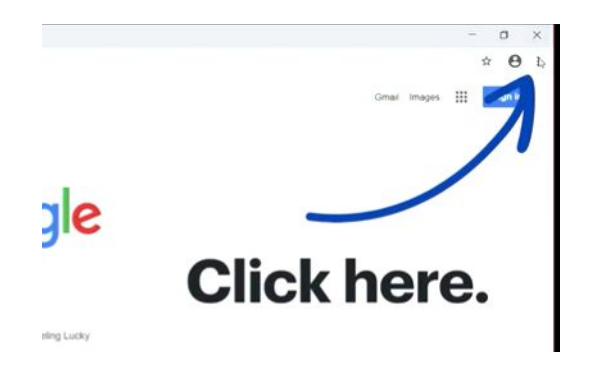

5. Select **Cast** from the menu.

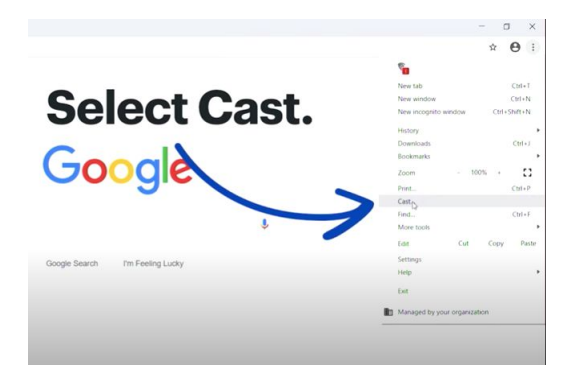

6. Go to the bottom of the list in the menu and click on **Sources** and switch to **Cast desktop** so the TV will mirror what is on the computer screen.

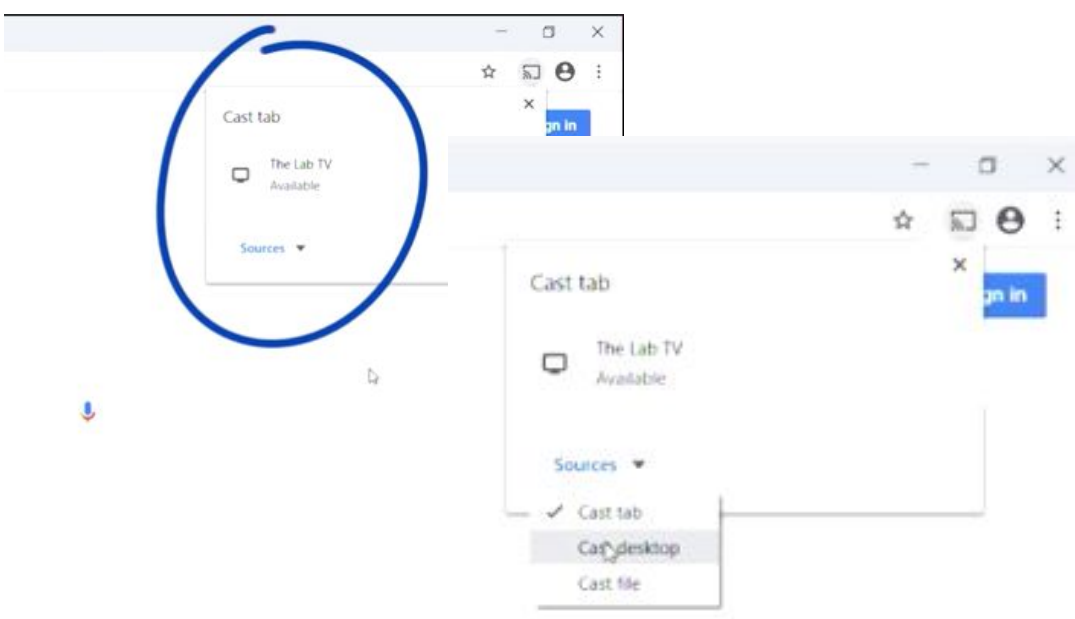

7. Select **Share** in the window to confirm you want to share your Desktop.

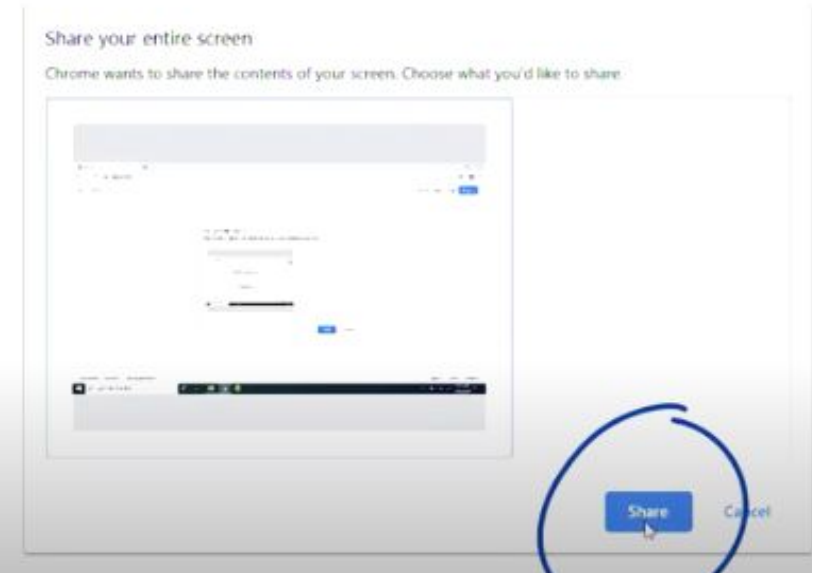

8. Your computer screen should be displayed on your TV.

For more information on Chromecast, click [here.](https://support.google.com/chromecast/answer/3228332?co=GENIE.Platform%3DDesktop&hl=en-SG)

# **Apple Airplay** (Screen Mirroring)

If you have an Apple computer, the [easiest](https://support.apple.com/en-us/HT204289#mirrormac) way to display your computer screen on your TV is to use Apple [AirPlay](https://www.cnet.com/how-to/apple-airplay-2-everything-you-need-to-know/) to mirror your computer screen on your TV.

You will need a device that supports Apple Airplay, namely:

- Apple TV box
- A TV that's AirPlay 2 [compatible](https://apple.sjv.io/c/159047/435031/7613?u=https%3A%2F%2Fwww.apple.com%2Fios%2Fhome%2Faccessories%2F%23section-tv&subId1=cn-407966ca85904d12b8e893f647b66b46--&subId3=xid:fr1610406927481hcf): [\(2019+](https://www.cnet.com/news/the-best-55-inch-tv-for-2021-lg-samsung-sony-tcl-and-vizio-compared/) TV from [Samsung,](https://www.cnet.com/samsung/) [Sony,](https://www.cnet.com/tags/sony/) [LG](https://www.cnet.com/tags/lg/) or [Vizio\)](https://www.cnet.com/tags/vizio/)

## **Wireless Connection Steps**

- 1. Connect your laptop or iMac to the same WiFI network as your compatible TV.
- 2. Open **System Preferences** on your Apple computer and click **Displays**.

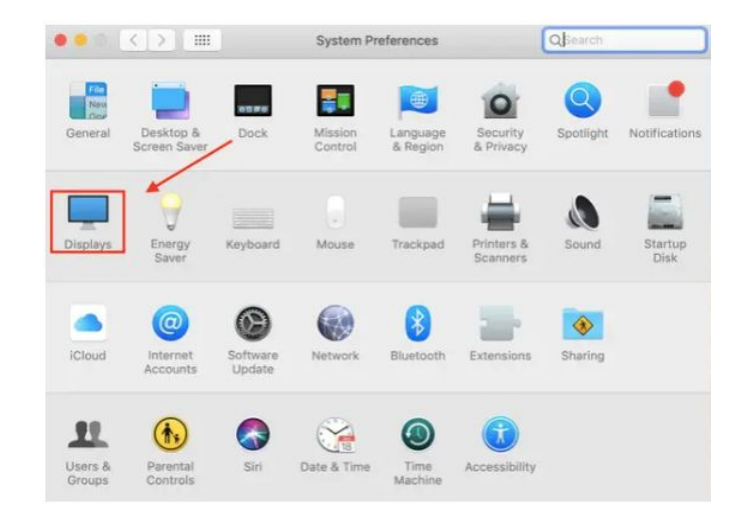

3. In the display menu, verify **AirPlay Display** is **ON**, verify that **Show mirroring options in the menu bar when available** checkbox is checked.

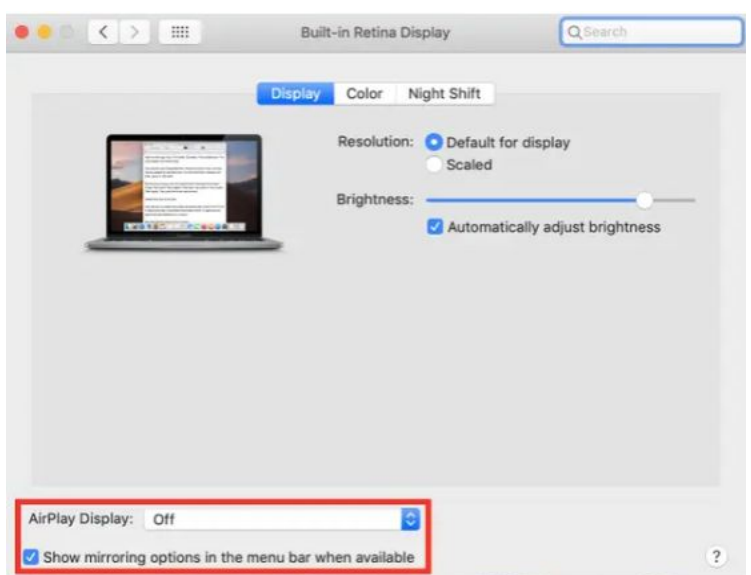

Continued on next page...

4. Find the AirPlay Icon in the upper right menu bar and select the name of the device to which you would like mirror.

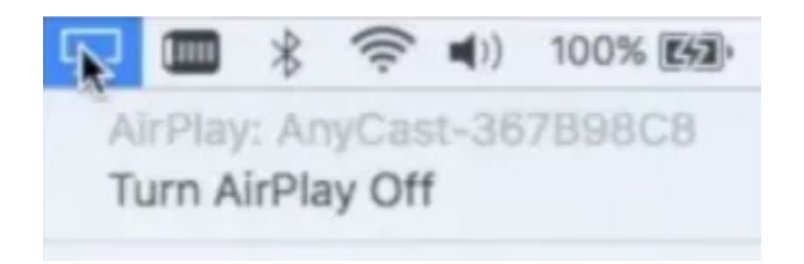

- 5. Your selected TV should mirror your computer's screen.
- 6. Using a web browser, pull up the video performance to display on the TV

For more information on AirPlay, click [here.](https://support.apple.com/guide/mac-help/stream-content-to-apple-tv-mh40624/mac)

## **SmartTV**

You can access the Live Stream performances the way you would on your computer in one of two of the following ways:

1. Open a web browser on your SmartTV and access your email to find your ticket confirmation. Click the button called "Access Online Event." From there, you will be able to view the livestream.

**OR**

- 2. Open a web browser and navigate to **[ArtswithaHeart.org](http://www.artswithaheart.org/)** 
	- a. To purchase tickets click the button **Get Tickets Here**
	- b. If you already have tickets click the button **Enter My Ticket Code**
	- c. Input the access code you received on your previously purchased tickets receipt.

# **ENJOY THE SHOW!**